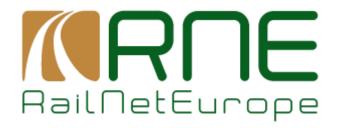

## PCS User Manual for Pre-arranged Paths (PaPs) and for Corridor OSS (C-OSS)

Part I - RU functions V0.1

RailNetEurope Oelzeltgasse 3/8 AT-1030 Vienna

Phone: +43 1 907 62 72 00 Fax: +43 1 907 62 72 90 mailbox@rne.eu

www.rne.eu

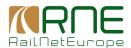

#### **Content**

| 1 General Information |                                                                 |       | Information                                                                         | 3  |  |  |  |
|-----------------------|-----------------------------------------------------------------|-------|-------------------------------------------------------------------------------------|----|--|--|--|
|                       | 1.1                                                             | Rail  | Freight Corridors                                                                   | 3  |  |  |  |
|                       | 1.2                                                             | Nev   | v PCS functions                                                                     | 3  |  |  |  |
| 1.3 Do                |                                                                 | Doc   | ocuments                                                                            |    |  |  |  |
|                       | 1.4                                                             | RNI   | E Contact                                                                           | 3  |  |  |  |
| 2                     | Get                                                             | tting | started                                                                             | 4  |  |  |  |
| 3                     | Usi                                                             | ng Pa | aPs in a PCS Dossier                                                                | 5  |  |  |  |
|                       | 3.1                                                             | Sea   | rch for Pre-constructed products                                                    | 5  |  |  |  |
|                       | 3.2                                                             | Sea   | rch examples                                                                        | 9  |  |  |  |
|                       | 3.2.1                                                           |       | Search for PaPs on RFC 1 in South-North direction                                   |    |  |  |  |
|                       | 3.2.2                                                           |       | Same search as before with Weil am Rhein as desired origin                          | 10 |  |  |  |
|                       | 3.2.3                                                           |       | Same search as before with desired departure between 04:00 h and 10:00 h            | 10 |  |  |  |
|                       | 3.2.                                                            | .4    | Same search as before restricted to Saturdays and Sundays in TT period 2014 $\dots$ | 11 |  |  |  |
|                       | 3.2.5                                                           |       | Search for PaPs on RFC 1 in S-N direction with Gremberg as destination              | 12 |  |  |  |
|                       | 3.2.6                                                           |       | Viewing PaP details                                                                 | 12 |  |  |  |
|                       | 3.3                                                             | Add   | ling of PaP sections to a Dossier                                                   | 14 |  |  |  |
|                       | 3.3.1                                                           |       | Selection of PaP Sections                                                           | 14 |  |  |  |
|                       | 3.3.                                                            | .2    | Creating the dossier                                                                | 16 |  |  |  |
|                       | 3.4                                                             | Con   | nbining tailor-made path sections and PaPs in one dossier                           | 22 |  |  |  |
|                       | 3.4.                                                            | .1    | General                                                                             | 22 |  |  |  |
|                       | 3.4.2                                                           |       | Adding F/O paths to an existing dossier                                             | 22 |  |  |  |
|                       | 3.4.3                                                           |       | Creating a dossier step by step: feeder path - PaP - outflow path                   | 27 |  |  |  |
|                       | 3.4.                                                            | .4    | Remarks                                                                             | 33 |  |  |  |
| 4                     | RU action: Receiving requests from C-OSS for alternative PaP    |       |                                                                                     |    |  |  |  |
|                       | 4.1                                                             | Intro | oduction                                                                            | 34 |  |  |  |
|                       | 4.2                                                             | RU    | action: Receive notification and accept/reject alternative offer                    | 34 |  |  |  |
| 5                     | RU                                                              | activ | rity: Observation phase                                                             | 37 |  |  |  |
|                       | 5.1 Example 1: PaP and feeder/outflow path offered as requested |       |                                                                                     |    |  |  |  |
|                       | 5.2                                                             | Exa   | mple 2: Tailor-made offer for requested PaP section and feeder/outflow path         | 39 |  |  |  |
|                       | 5.3                                                             | Exa   | mple 3: Alternative PaP offer with feeder/outflow path                              | 40 |  |  |  |
| 6 Final Offers        |                                                                 |       |                                                                                     |    |  |  |  |
| 7                     | Acti                                                            | ive T | imetable                                                                            | 43 |  |  |  |

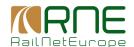

#### 1 General Information

#### 1.1 Rail Freight Corridors

The implementation of the Rail Freight Corridors (RFCs) - based on the Rail Freight Regulation ("Regulation (EU) No. 913/2010 concerning a European rail network for competitive freight") - introduced "Pre-arranged Paths" (PaPs) as a new product for rail freight traffic. It is the task of the "Corridor One-Stop-Shops" (C-OSSs) of the RFCs to publish PaPs and to manage path requests and paths offers for PaPs.

#### 1.2 New PCS functions

Published PaPs will be available in PCS and may be selected by RUs/Applicants when creating PCS dossiers. RNE has introduced "Guidelines for Pre-arranged Paths" and the "Guidelines for Corridor OSS". Based on these documents the RNE Work Package "PCS" described the processes in detail and defined the necessary changes to the PCS System and the new functions are available in PCS.

Note: Currently the new functions are only implemented in the PCS Test System https://pfcoretest.railneteurope.info/

#### 1.3 Documents

- Regulation (EU) No. 913/2010 concerning a European rail network for competitive freight
- RNE "Guidelines for Pre-arranged Paths"
- RNE "Guidelines for Corridor OSS"
- PCS Reference Manual

#### 1.4 PCS User Manual for PaPs & (C-OSS)

This PCS User Manual for Pre-arranged Paths (PaPs) and for Corridor OSS (C-OSS) consists of 3 parts which in total provide all information regarding the use of PaP and C-OSS functions in PCS.

- PCS User Manual for PaPs & C-OSS Part I RU functions
- PCS User Manual for PaPs & C-OSS Part II C-OSS functions
- PCS User Manual for PaPs & C-OSS Part III IM functions

#### 1.5 RNE Contact

If you have any questions please send an e-mail

To: <u>juergen.pfeiffer@rne.eu</u> CC: seid.maglajlic@rne.eu

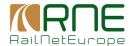

#### 2 Getting started

Currently the new functions are only available in the PCS Test System. After opening the PCS Test System, the system asks for user name and password.

User name for all users is "rneintern" - Password for all users is "4horgen"

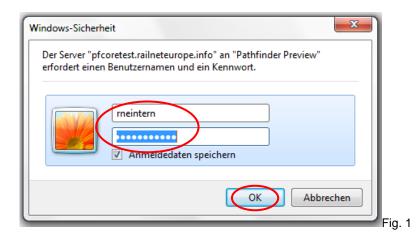

Please enter user name and password and click "OK" to proceed.

On the next screen, please click "PCS Core Test System" to proceed.

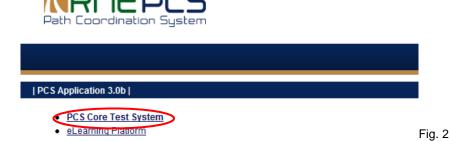

The start screen of the PCS Test system will open (see Fig. 4 page 5). It is necessary to log in again, this time as a user of an IM, a RU or as a Corridor OSS. If this page is not shown in English or your national language, select the language you want to use.

In the test system user names are available for all agencies participating in PCS. A list is available for example on the bottom of the page shown in Fig. 2. The list also contains the password which is the same for all agencies.

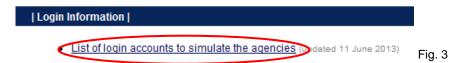

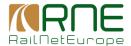

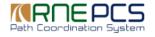

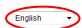

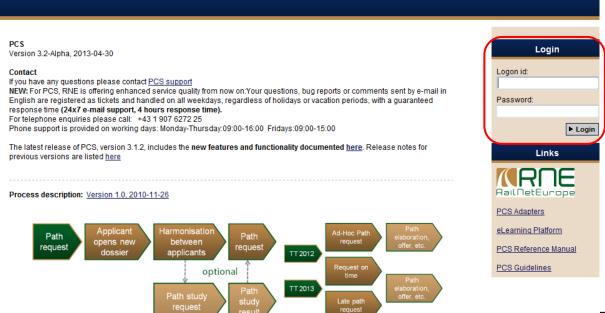

#### Fig. 4

#### 3 Using PaPs in a PCS Dossier

#### 3.1 Search for Pre-constructed products

**Example:** Search for PaPs on RFC 1 in South – North direction (from Gallarate to Antwerpen-Noord / Maasvlakte West)

After logging in the "Inbox" opens. The leading RU may start searching for pre-constructed products by clicking the "Pre-constructed products" button (Fig. 5).

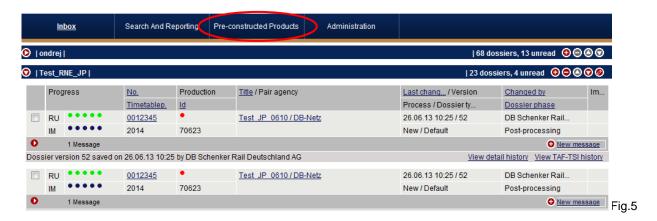

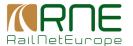

#### The search screen for pre-constructed products opens.

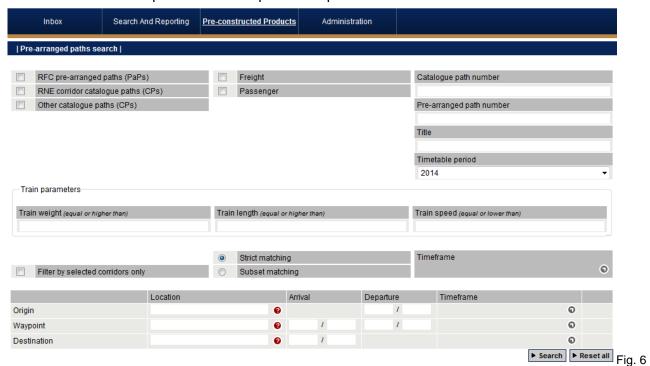

a) It is possible to search for

| RFC pre-arranged paths (PaPs)      |      |
|------------------------------------|------|
| RNE corridor catalogue paths (CPs) |      |
| Other catalogue paths (CPs)        |      |
|                                    | rig. |

- Pre-arranged paths (PaPs) are available for freight trains on Rail Freight Corridors (RFCs). These PaPs are governed by the European regulation 913/2010.
- Catalogue paths (CPs) are available for RNE corridors. CPs for RNE corridors will be available for RNE corridors as long as not all RNE corridors are replaced by RFCs.
- Other catalogue paths (CPs) are an option for other pre-constructed products. Currently there are no other CPs defined and available in PCS.
- b) It is not necessary to use the option

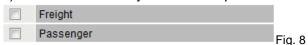

at the moment, because all pre-constructed products are for freight traffic only. When searching for PaPs the result will be the same if you mark nothing or if you mark "Freight". When searching for PaPs and marking "Passenger" the result will be of course "No results found".

c) When searching for pre-constructed products it is possible to search per direction of travel

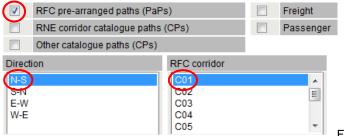

Fig. 9

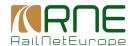

The example in figure 9 above shows a search for RFC 1 in North-South direction. It is basically possible to search for both directions of the same corridor (hold "Shift" and click on the other direction) and/or several corridors (hold "Shift" and click on another corridor). But this action may lead to a long and not easy to read result list.

Example: Search for both directions of RFC 1

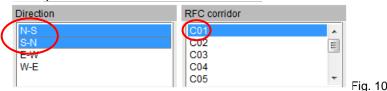

d) It is also possible to search directly for a specific pre-constructed product, if catalogue path number, pre-arranged path number or title is known. A selection for timetable period is also possible.

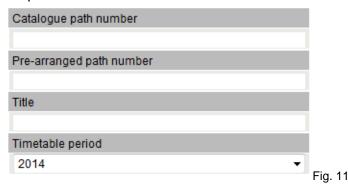

e) If the pre-constructed product has to take specific train parameters desired by the applicant into consideration, values for train weight, train length and train speed may be entered.

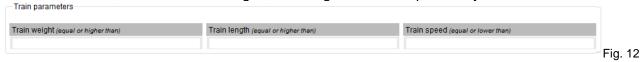

- Train weight: Only products with a total train weight equal to or lower will be shown. After selecting a product the given maximum weight must not be exceeded.
- **Train length:** Only products with a total train length equal to or lower will be shown. After selecting a product the given maximum length must not be exceeded.
- **Train speed:** Only products with a maximum train speed equal to or lower will be shown. After selecting a product the train has to be able to run with the given speed.
- f) If a pre-constructed product is needed during a specific timeframe only or for specific weekdays only, the search may be further specified by using the "Timeframe" function.

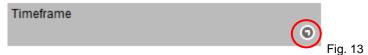

Clicking on the marking opens a box (see Fig. 14) for entering the time frame and/or the weekdays.

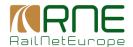

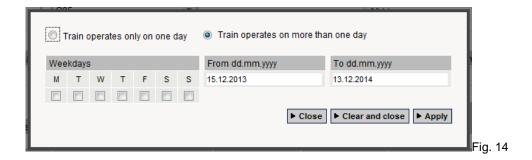

"Strict" and "Subset matching" may be used when searching for specific weekdays.

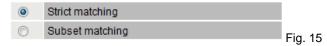

- Strict matching will show only results exactly matching to the request. Example: When searching for Saturdays and Sundays only, no results may be shown if there is no preconstructed product offered only on Saturdays and Sundays. Using "subset matching" instead may lead to results.
- Subset matching will show all results matching at least the request. Example: When searching for Saturdays and Sundays only, all products available on Saturdays and Sundays will be shown (including all other days of availability). Products not offered on Saturdays or Sundays will not be shown.

Note: The terms "Strict" and "Subset matching" will be replaced by other terms for a better understanding of the described function.

h) It is possible to further specify the search criteria in order to reduce the number of results.

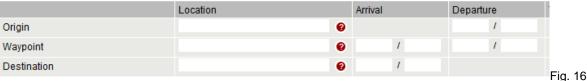

Example: A PaP is not needed from the beginning to the end of the RFC. To reduce the number of search results shown, the first operation point needed on the RFC may by entered under "Origin". If the last operation point on the RFC is important (e.g. it is the reference point), this operation point may be entered under "Destination". To further reduce the number of search results, a departure time may be given for the origin or an arrival time may be given for the destination.

Please note: This function is not a search engine allowing searches for example "from origin via waypoint 1 and waypoint 2 to destination" because there is no geography behind PCS to allow such searches.

After entering all search criteria, click "Search"

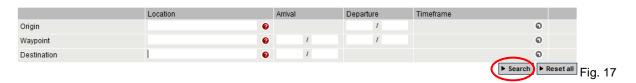

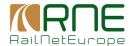

#### 3.2 Search examples

#### Search for PaPs on RFC 1 in South-North direction

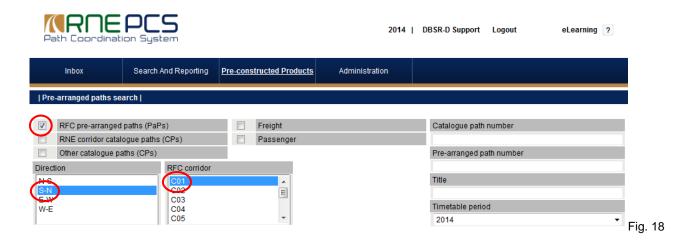

Without any other search criteria, the complete list of available PaPs on RFC 1 in South - North direction will be shown.

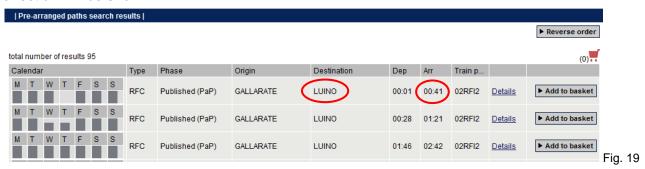

Scroll down the result list to see all results.

**Note:** Currently the results are shown section by section, sorted by departure time. See the example: To find the PaP following Gallarate 00.01 – Luino 00.41 it is necessary to scroll down to the Luino - Basel SBB RB section for the Luino 01.01 - Basel SBB RB 06.10 PaP. It is planned to change the display of results, showing first all PaP sections from origin to destination of the RFC, starting with the PaP departure 00.01 in Gallarate. Then the PaP departure 00.28 in Gallarate will be shown and so on.

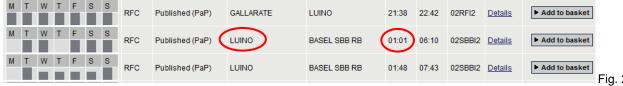

Fig. 20

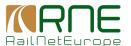

#### 3.2.2 Same search as before with Weil am Rhein as desired origin

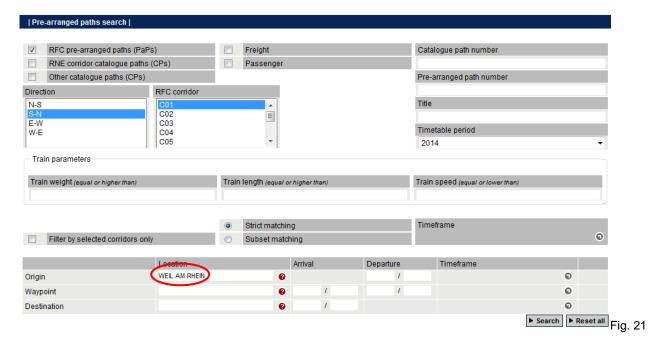

The result list now starts with the Weil am Rhein – Mannheim-Friedrichfeld PaP sections, not showing any sections between Gallarate and Weil am Rhein.

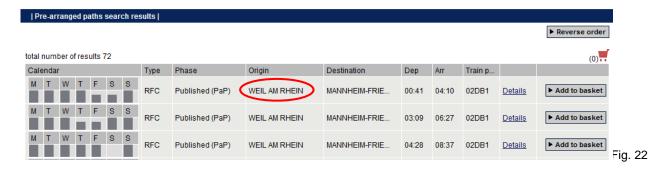

#### 3.2.3 Same search as before with desired departure between 04:00 h and 10:00 h

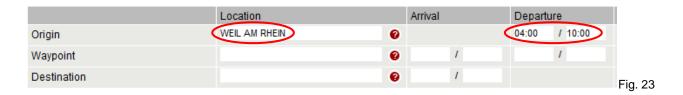

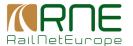

#### Only PaPs Weil am Rhein with departure between 04.00 h and 10:00 are shown.

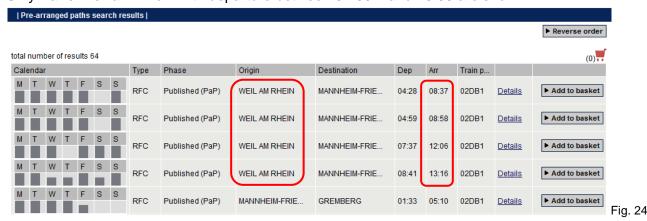

#### 3.2.4 Same search as before restricted to Saturdays and Sundays in TT period 2014

Use the field "Timeframe" (see Fig. 13 and 14), and mark Saturday and Sunday as desired days of operation. Then click "Apply".

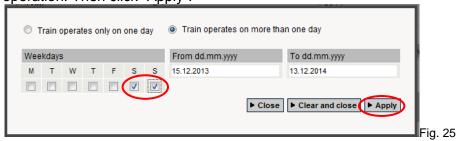

Click "Subset matching" (see Fig. 15). The search screen now looks like shown below. Click "Search".

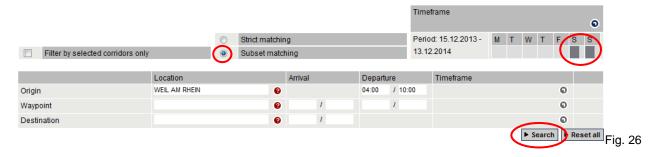

Now only one PaP departing Weil am Rhein between 04:00 h and 10:00 h is shown. Please compare with Fig. 24 to see that 2 of the PaPs are not available on Saturdays and one is not available during the complete timetable period. Only the PaP shown below is available on Saturdays and Sundays for the complete tt period.

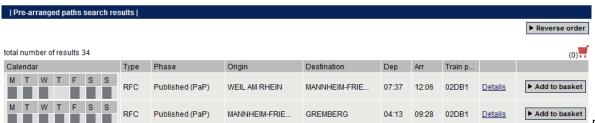

Fig. 27

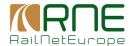

Remember that no results will be shown when selecting "Strict matching" because currently no PaPs are offered (in the test system) which are available on Saturdays and Sundays only.

#### 3.2.5 Search for PaPs on RFC 1 in S-N direction with Gremberg as destination

Clear origin and times, enter Gremberg as destination and click "Search".

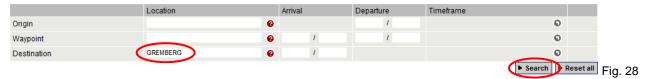

Results will be shown according to the selected routing of the RFC (South-North) from origin of the RFC (Gallarate) to the desired destination (Gremberg).

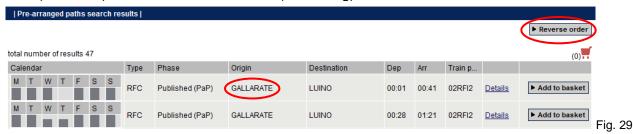

Click "Reverse order" to receive a result list showing the PaP sections including the destination (Gremberg) on top of the list.

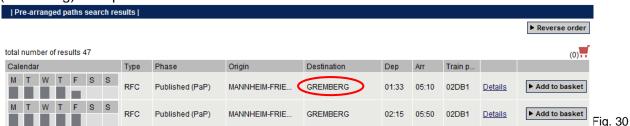

#### 3.2.6 Viewing PaP details

To see the details of a PaP section shown in the result list, click on "Details"

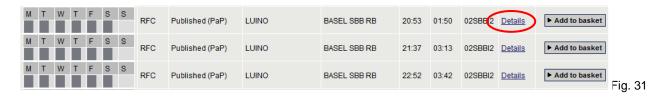

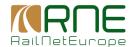

The "Dossier information" for this specific PaP section will be shown.

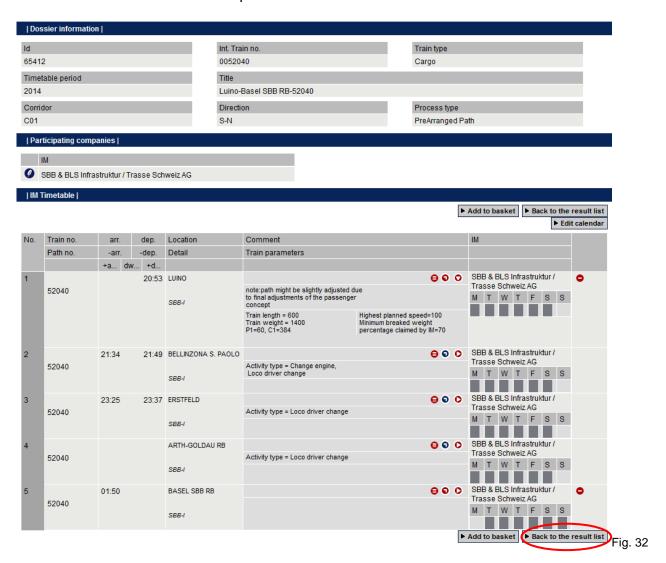

To see the results list again, click "Back to result list".

To use the PaP section for a path request, click "Add to basket". The functions for adding PaP sections to a dossier are described in chapter 3.3.

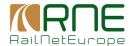

#### 3.3 Adding of PaP sections to a Dossier

**Example:** A leading RU (DB Schenker Rail) wants to run a freight train on RFC 1 from Oberhausen West (Germany) to Maasvlakte West (Netherlands), with one partner RU (Crossrail Benelux) taking over the train at Emmerich.

Please note that PCS does not check if an applicant may legally apply for paths. Regarding the PCS functions there is also no difference whether applicants are partners or competitors.

#### 3.3.1 Selection of PaP Sections

DB Schenker Rail starts the PaP search, asking for PaPs with departure times between 12.00 h and 18.00 h at Oberhausen West.

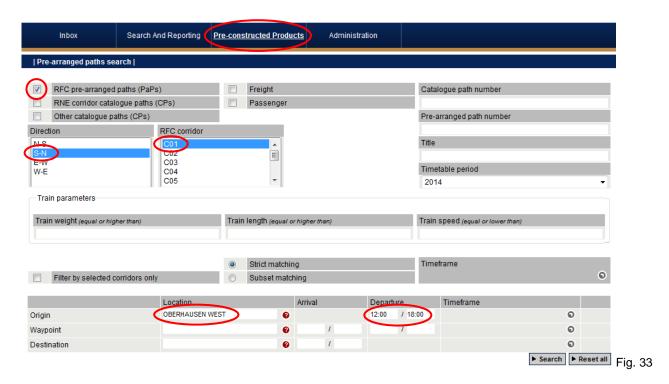

The result list shows 2 PaP sections meeting the search criteria.

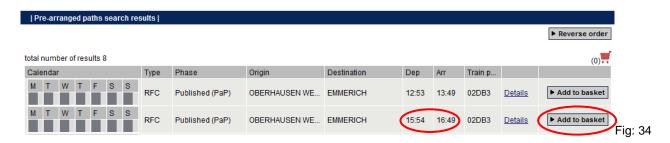

Currently the following PaP sections (Emmerich Grens – Maasvlakte West) are all shown. It is planned to show later only matching PaP sections (e.g. no sections with departure time prior to the possible arrival times of the PaP sections Oberhausen West – Emmerich Grens.

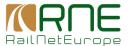

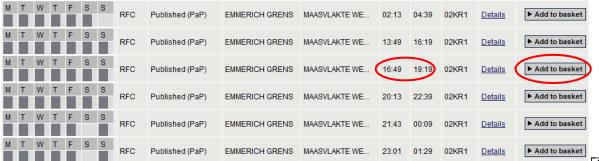

Fig. 35

Assuming that the PaP sections Oberhausen West departure 15.54 – Emmerich 16.49 /16.49 – Maasvlakte West arrival 19.19 h will meet the requirements of the applicant (see Fig. 34 and 35).

In the first step the applicant adds both PaP sections to the "Basket" by clicking "Add to basket" (see Fig. 34 and 35).

In the search result list, the number close to red basket symbol shows the number of PaP sections added to the basket. The field "Add to basket" is inactive for all PaP sections transferred to the basket.

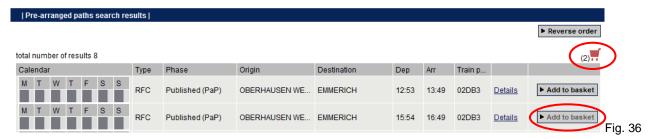

Clicking on the red basket symbol opens the basket. In the basket are the 2 PaP sections added in the previous step.

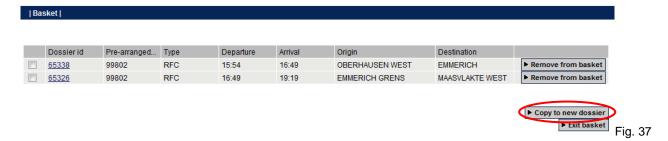

Press "Exit basket" to return to the result list or click "Copy to new dossier" to use the PaP sections in the basket for a path request.

If the applicant has already opened a dossier (which is not the case in this example) and wants to add the PaP sections to this dossier, there will be the additional function "Copy to current dossier" available. Click "Copy to new dossier" to continue.

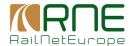

#### 3.3.2 Creating the dossier

The following screen opens, informing that due to the involvement of PaPs of RFC 1 the corridor OSS of RFC 1 (C1-OSS) will act on behalf of DB Netz (for PaP section Oberhausen West – Emmerich) and Keyrail (for PaP section Emmerich Grens – Maasvlakte West).

INFO: Due to PaP sections involved, C1-OSS agency will act on behalf of following IMs: DB-Netz, Keyrail in the dossier

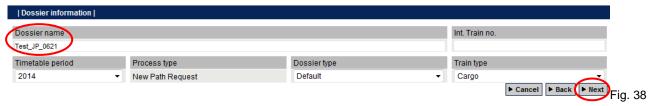

Enter a dossier name (mandatory) and click "Next".

INFO: Due to PaP sections involved, C1-OSS agency will act on behalf of following IMs: DB-Netz, Keyrail in the dossier

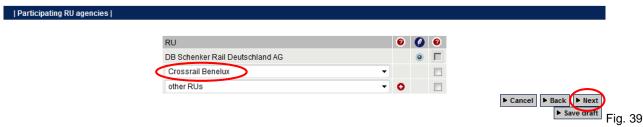

Select the partner RU (in the example Crossrail Benelux) and click "Next".

The screen for editing the Requested (RU) timetable opens.

INFO: Due to PaP sections involved, C1-OSS agency will act on behalf of following IMs: DB-Netz, Keyrail in the dossier

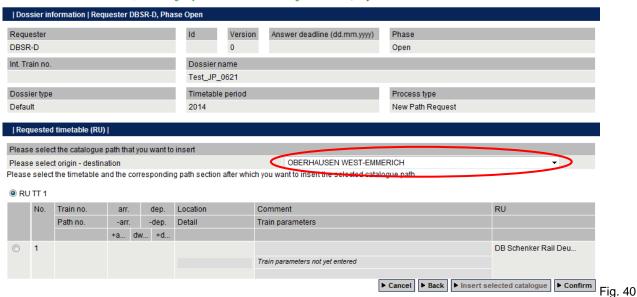

Remember that 2 PaP sections are in the basket. The first section (Oberhausen West – Emmerich) can be seen in the marked drop down menu. Clicking the arrow will show all section. Check if the first section to be copied to the dossier is shown. This will be the case if all sections were copied to the basket in the correct order. Otherwise the first section to be copied to the dossier must be selected now.

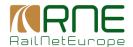

Mark the operation point where the first PaP section shall be added to the dossier. As there are no operation points yet in the dossier, just mark the available point. By marking this point, the field "Insert selected catalogue" becomes active.

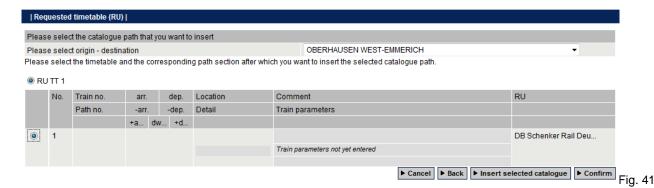

Clicking "Insert selected catalogue" will now copy the PaP section Oberhausen West - Emmerich to the dossier.

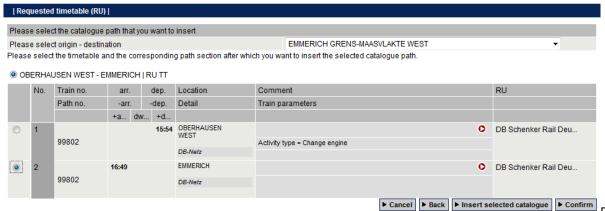

The remaining PaP section Emmerich Grens – Maasvlakte West is shown in the drop down menu. Mark the operation point where to add the second PaP section and click again "Insert selected catalogue".

A message shows that all sections are copied to the dossier.

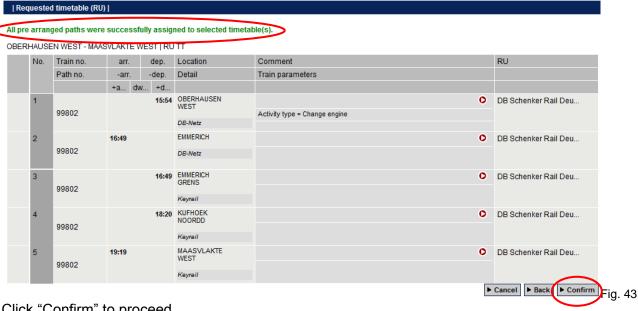

Click "Confirm" to proceed.

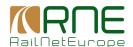

Select the reference point and click "Next" to proceed.

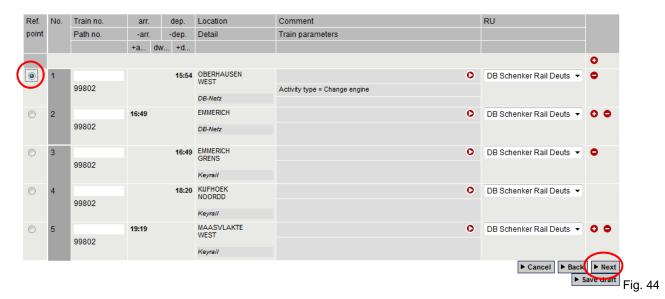

Set the calendar assuming that the PaP will be needed on Thursdays and Fridays only for the complete timetable period.

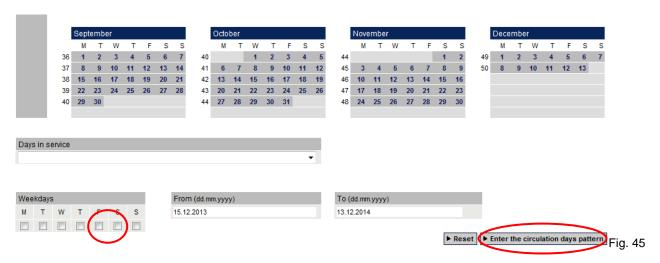

Select the weekdays and click "Enter circulation days pattern". Fig. 46 shows the adjusted calendar.

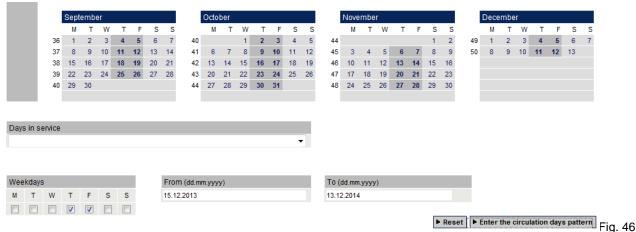

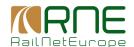

#### After setting the calendar the mandatory parameters have to be entered.

INFO: Due to PaP sections involved, C1-OSS agency will act on behalf of following IMs: DB-Netz, Keyrail in the dossier

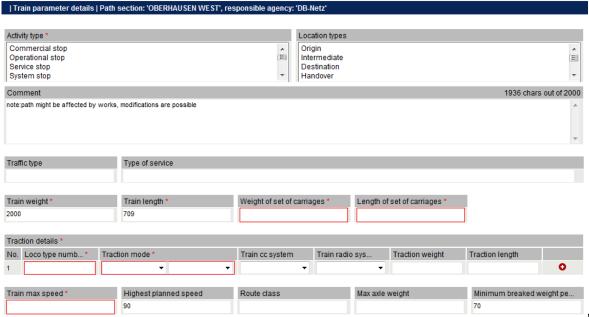

Fig. 47

**Note:** Entering the mandatory parameters is a standard PCS process and the steps are described in detail in this handbook.

#### After entering the mandatory parameters, select a leading IM and click "Create dossier".

INFO: Due to PaP sections involved, C1-OSS agency will act on behalf of following IMs: DB-Netz, Keyrail in the dossier

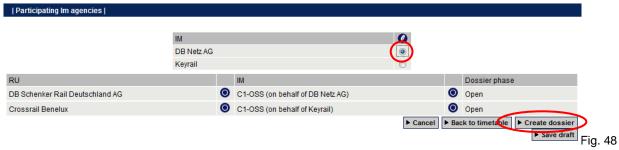

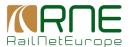

Fig. 49 below shows the dossier details with the requested RU timetable, showing the PaP sections.

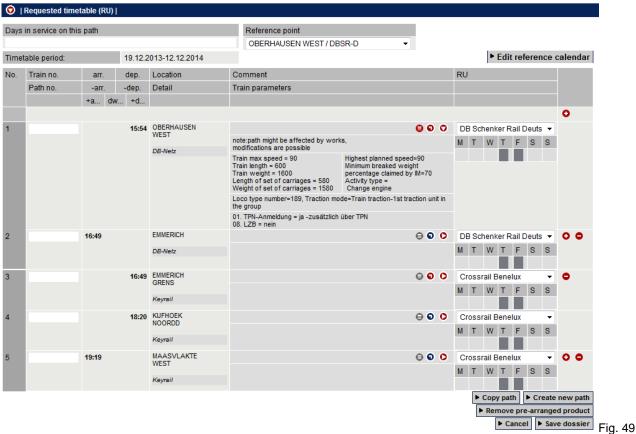

Fig. 50 below shows the "Control" view of the same dossier. The dossier is still in the "Open" phase and DB Schenker Rail as leading RU is the only active agency up to now.

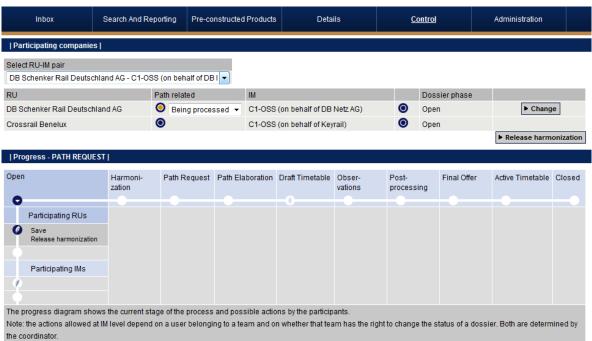

V0.1 September 2013 20

Fig. 50

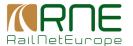

DB Schenker Rail as leading RU may now set the acceptance indicator to Green and release harmonisation.

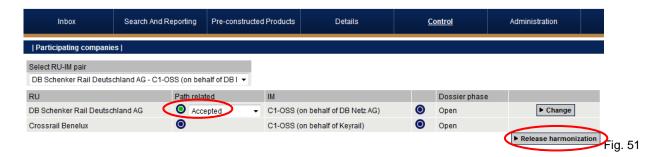

Assume Crossrail Benelux as involved RU accepts the dossier and sets the acceptance indicator to Green.

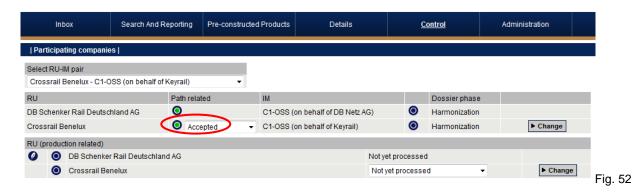

The leading RU is now able to submit the path request

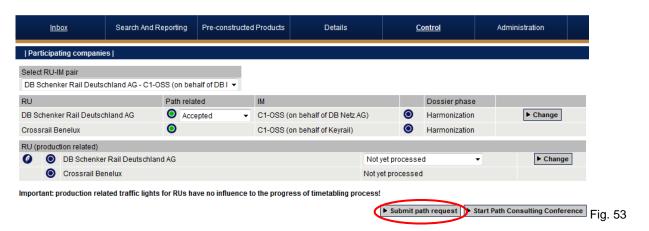

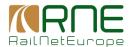

#### Combining tailor-made path sections and PaPs in one dossier

#### 3.4.1 General

The method for creating a dossier and copying the desired PaP sections to the dossier is described in chapter 3.3.2. But it is also possible to create a dossier and combine tailor-made path sections with PaP sections. This procedure is described in the following chapters.

Note: Tailor-made path sections are called "feeder path" or "outflow path" (F/O paths). Feeder paths are path sections to be used before reaching a RFC/PaP, outflow paths are path sections to be used after leaving the RFC/PaP.

There are two possibilities for combining tailor-made sections and PaP sections:

- a) F/O may be added to an existing dossier which already contains the desired PaP sections. (see chapter 3.4.2)
- b) A new dossier may be created, adding feeder path, PaP sections and outflow path in different steps (see chapter 3.4.3)

#### Adding F/O paths to an existing dossier

The leading RU wants to use the PaP sections previously copied to the dossier (see 3.3.2). A feeder path is needed from an operation point in Germany to the RFC at Oberhausen West. An outflow path is needed from Maasvlakte West to an op. point in the Netherlands outside the RFC.

Fig. 53 below shows the dossier (Requested RU timetable) already containing the PaP sections. Please click the "Plus" symbol to open a new line for entering an additional operation point.

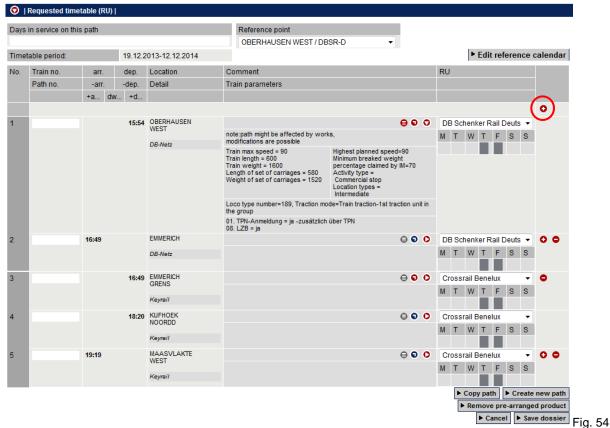

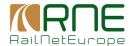

The box shown below opens. The additional operation point may be entered. There is also an option to select an operation point whose parameters shall be copied to the additional operation point.

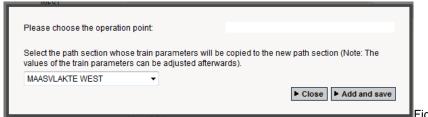

Fig. 55

The leading RU needs a feeder path from Krefeld via Moers to Oberhausen West. Moers is next to Oberhausen West and will be entered now. The parameters of Oberhausen West shall be copied to Moers.

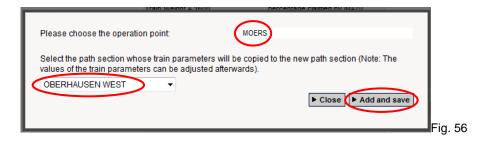

Click "Add and save" to add the operation point to the dossier. Then click again the "Plus" symbol.

By directly clicking "Add and save" without entering a new operation point, a clear field is opened in the dossier for another operation point. In this case the operation point and the mandatory parameters have to be entered later. Note that it is possible to create at first any number of additional fields and then enter all operations points and parameters.

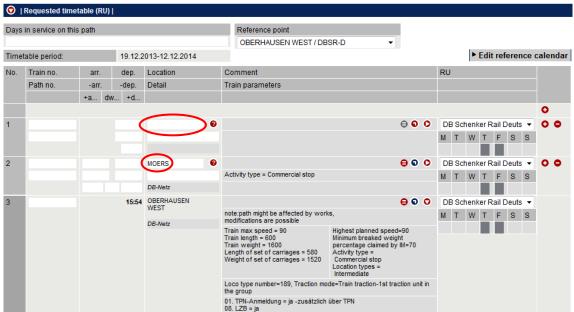

Fig. 57

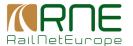

The leading RU enters Krefeld as the origin of the path, desired departure and arrival times and mandatory parameters. Fig. 58 below shows the dossier with feeder path and PaP sections.

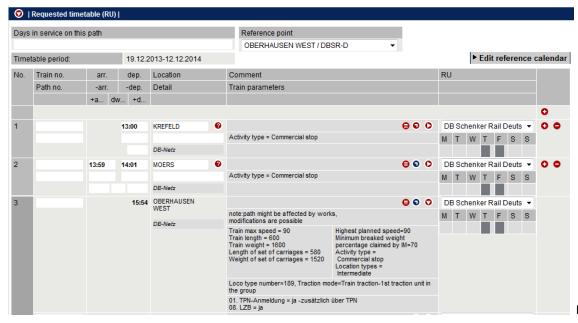

Fig. 58

The same procedure may be used to additional operation points for the outflow path.

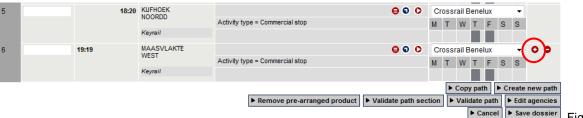

ia. 59

After clicking the "Plus" symbol in the "Maasvlakte West" line and again in the additional line which opens, the dossiers looks like shown in Fig. 60 below with 2 additional lines for operation points of the outflow path.

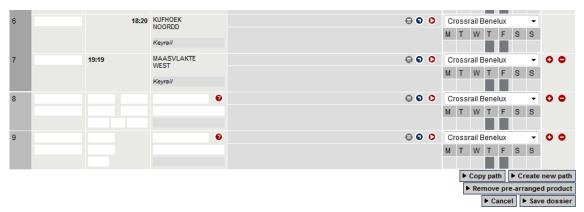

Fig. 60

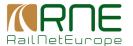

Assume now that the leading RU does not need the complete PaP section to Maasvlakte West. The train shall leave the RFC at Kijfhoek Noordd and an outflow path is needed via Rotterdam to Den Haag.

Before adding the operation points for the outflow path, the last operation point of the PaP has to be deleted. Clicking the "Minus" symbol in the Maasvlakte West line will delete this operation point.

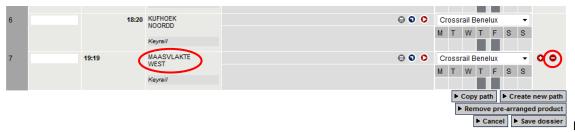

Fig. 61

Now Kijfhoek Noordd is the last operation point in the dossier.

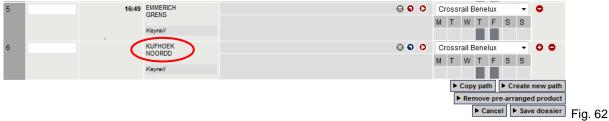

Add now two additional lines for Rotterdam and Den Haag.

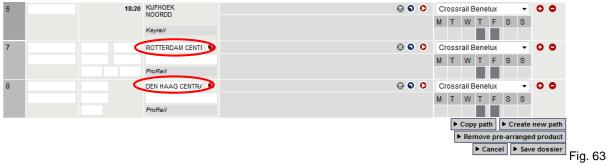

Note that there is an additional IM now involved in the dossier: ProRail. PCS will notify the user by the information shown in Fig. 64 below.

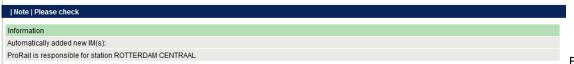

Fig. 64

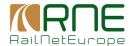

Fig. 65 below shows the dossier after entering all data for the outflow path.

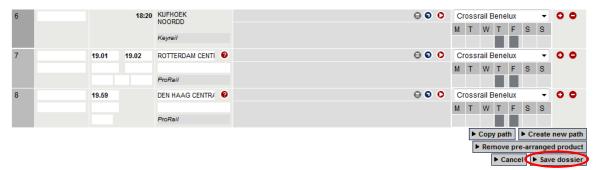

Fig. 65

Please click "Save dossier" to continue.

Please check the "Control" view. Compared to the example in 3.3.2 (see fig. 50) there are now two additional pairs involved in the dossier:

- DB Schenker DB Netz for the feeder path
- Crossrail Benelux ProRail for the outflow path

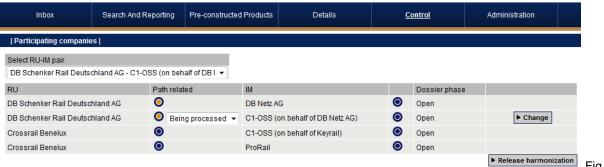

Fig. 66

The RU harmonisation is following the standard PCS process and is not described here in detail. Please note that the RUs have to set the acceptance indicators to Green for all pairs they are involved in.

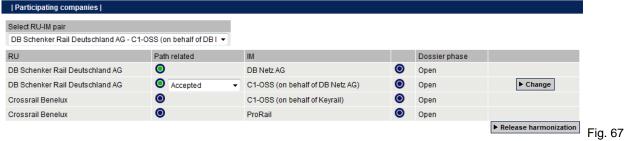

If harmonisation is completed, the leading RU may submit the path request.

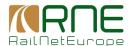

#### 3.4.3 Creating a dossier step by step: feeder path - PaP - outflow path

The leading RU opens a new dossier by clicking "Open new TAF-TSI dossier".

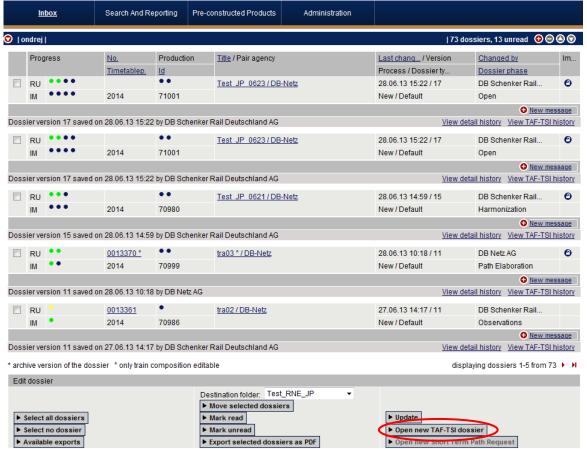

Fig. 68

After adding the Dossier name (mandatory) ...

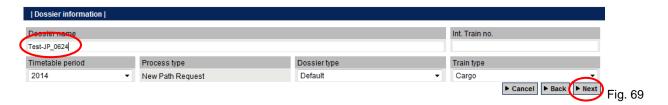

... the leading RU starts with the feeder path by clicking "Next"

#### Note:

In this example, participants, feeder path, PaP sections and outflow path and from the previous example in chapter 3.4.2 will be used again

RUs DB Schenker Rail, Crossrail Benelux

C-OSS C1 OSS

IBs DB Netz, Keyrail, ProRail

Feeder Krefeld – Moers – Oberhausen West

PaP Oberhausen West – Emmerich – Kijfhoek

Outflow Kijfhoek – Rotterdam – Den Haag

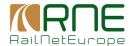

#### The "Requested timetable (RU) opens ...

# | Requested timetable (RU) | Please select a reference point location for your timetable. Based on the selection, the following input must be provided: • If the reference point is departure station, the actual departure time must be set • If the reference point is intermediate station, either actual arrival or departure times must be set • If the reference point is arrival station, the actual arrival time must be set Days in service on this path Ref. No. Train no. arr. dep. Location Comment RU

| Ref.  | No. | Train no.   | arr.  | dep.  | Location | Comment                          | RU   |     |
|-------|-----|-------------|-------|-------|----------|----------------------------------|------|-----|
| point |     | Path noarr. |       | -dep. | Detail   | Train parameters                 |      |     |
|       |     |             | +a dv | v +d  |          |                                  |      |     |
|       |     |             |       |       |          |                                  |      | 0   |
| 0     | 1   |             |       |       | •        |                                  | RU ▼ | 0 0 |
|       |     |             |       |       |          | Train parameters not yet entered |      |     |
|       |     |             |       |       |          |                                  |      |     |
| 0     | 2   |             |       |       | 0        |                                  | RU ▼ | 0 0 |
|       |     |             |       |       |          | Train parameters not yet entered |      |     |
|       |     |             |       |       |          |                                  |      |     |

Fig. 70

#### ... and the leading RU enters data for the feeder path.

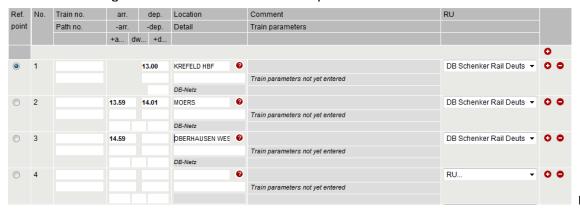

Fig. 71

#### Leading RU clicks "Next" again and sets the calendar.

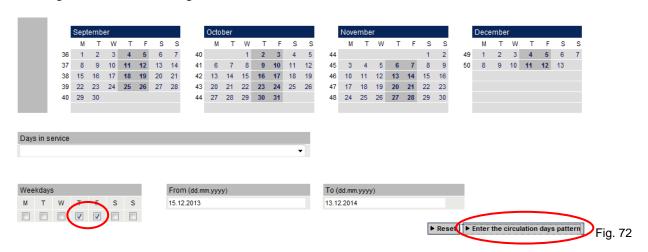

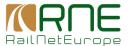

#### Leading RU now enters the mandatory parameters.

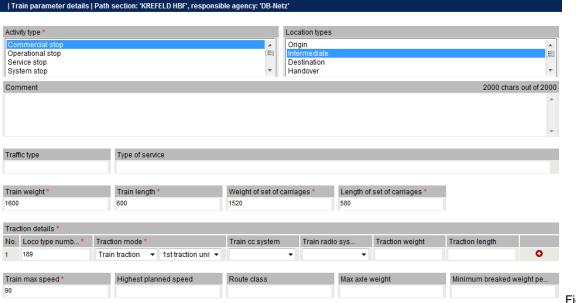

Fig. 73

#### After indicating the leading IM ....

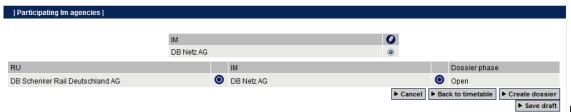

Fig. 74

... the dossier is created by clicking "Create dossier".

#### Fig. 75 below shows the Requested RU timetable with data of the feeder path

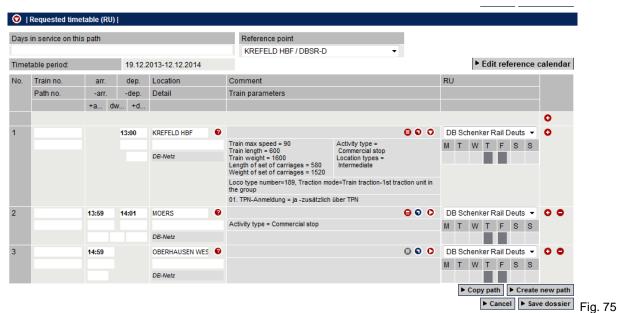

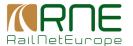

The dossier may be saved now and may be continued later. The leading RU decides to proceed directly and add the PaP sections.

The leading RU opens "Pre-constructed products", searches for adequate PaP sections and copies these sections to the basket. Fig. 76 below shows the basket with the selected PaP sections.

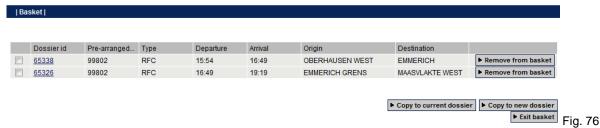

Because the leading RU is working in a dossier, the button "Copy to current dossier" is now visible and active. After clicking "Copy to current dossier", the previously created Requested RU timetable is shown again, ready for the PaP sections to be inserted.

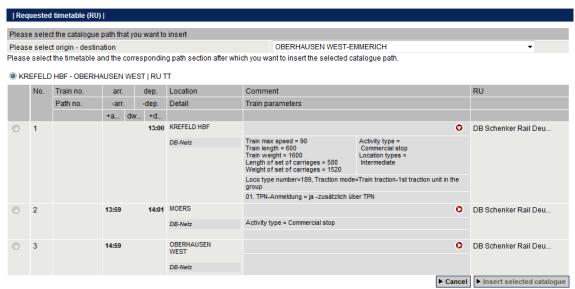

Fig. 77

Apply the procedure described in chapter 3.3.2 for adding the PaP sections to the dossier.

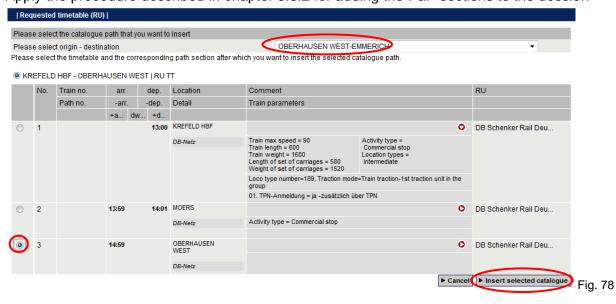

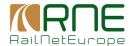

#### After adding both PaP sections, the Requested RU timetable looks like shown in Fig. 79 below.

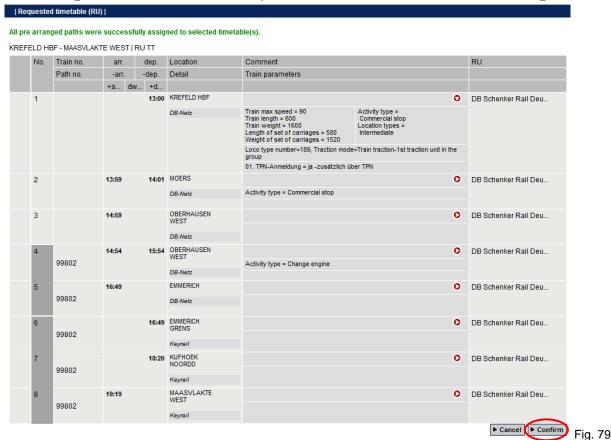

Click "Confirm" to proceed.

It is possible that the calendar of the PaP sections does not match the calendar of the feeder path. Clicking "Save dossier" will automatically result in matching calendars.

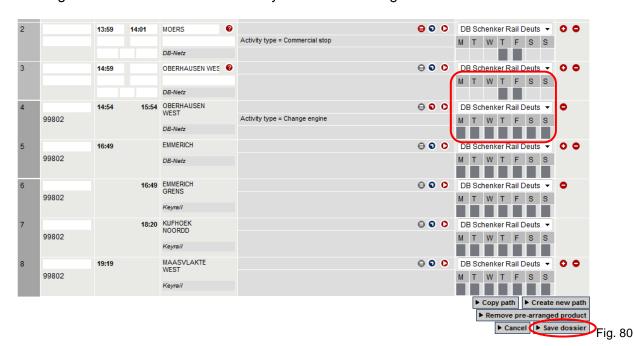

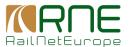

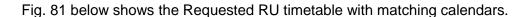

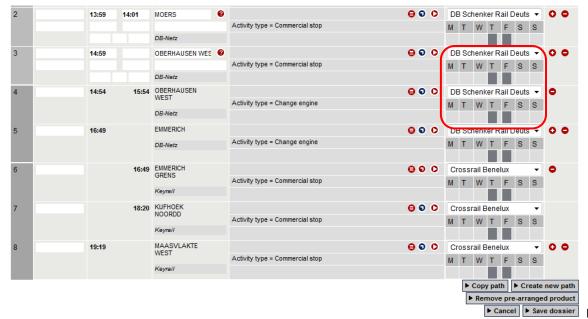

#### Fig. 81

#### Note:

It is possible to set the calendar of the PaP sections when adding them to the basket or in the dossier separately for each operation point. The method shown above is the easy way for aligning the calendars.

#### Attention:

If PaP sections are selected and copied to the basket which are not available on the operation days needed (Thursday and Friday in the example), it is not possible to proceed. PaPs not offered (or no longer available in case of ad-hoc traffic) at specific weekdays cannot be requested.

The following steps will be the same as described in chapter 3.4.2:

- Remove Maasvlakte West
- Add outflow path Rotterdam Den Haag
- Desired departure / arrival times may be added

Note: Always add mandatory parameters to operations points. If not all mandatory parameters are entered, the system generates warning messages when clicking "Save dossier".

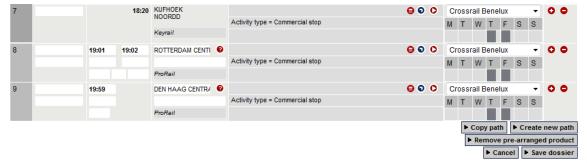

Fig. 82

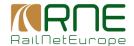

The following steps regarding RU harmonisation until submission of the path request will be the same as in chapter 3.4.2.

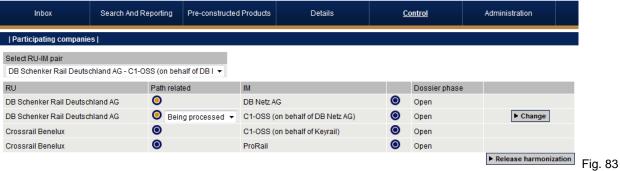

Submitting the path requests will end RU activities. The next steps will be performed at the C-OSS and if necessary also at the IMs. RU activities will start again when receiving requests from the C-OSS if an alternative PaP may be accepted (between x-8 and X-7,5) and when receiving the draft offers.

#### 3.4.4 Remarks

The procedures shown in chapter 3 for selecting PaPs and for creating dossiers with PaPs only or in combination with feeder/outflow paths will be the same for New Path Requests, Late Path Requests or for Ad-hoc requests.

Less PaP may be available due to a limited number of PaPs offered as reserve capacity. Regarding ad-hoc requests PaPs copied to a dossier will disappear from the list of offered PaPs in PCS. Also the timelines may be different.

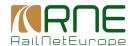

#### 4 RU action: Receiving requests from C-OSS for alternative PaP

#### 4.1 Introduction

In the standard timetabling process RUs/applicants receive answers from IMs at the deadline for draft offers (X-5). For the management of PaPs by the C-OSS an additional step may be necessary if there are multiple requests for the same PaP.

After receiving all requests, the C-OSS checks for multiple requests for the same PaP. A decision is prepared and if no solution can be agreed on in a coordination attempt, a decision is made based on the priority rules of the Rail Freight Corridor (RFC).

The requested PaP is reserved for the request with the highest priority value.

For requests with a lower priority value, the C-OSS will offer an alternative PaP and ask the RUs for a possible acceptance of the alternative PaP. This will take place between X-8 and X-7,5. If an RU agrees to the offered alternative, this alternative PaP will be reserved and offered at the draft offer deadline at X-5. If an applicant does not agree, the C-OSS will offer a tailor-made solution at X-5.

If not enough or no suitable alternative PaPs are available, the C-OSS will offer a tailor-made solution at X-5.

**Note:** RUs/applicants will receive the request for a possible acceptance of an alternative offer between x-8 and X-7,5 which is a new step in the international timetabling process. It will only be applied in case of multiple requests for the same PaP. Section 4.2 describes the activities required by RUs when receiving the alternative PaP offer.

#### 4.2 RU action: Receive notification and accept/reject alternative offer

When asking RUs for a possible acceptance of an alternative PaP, the C-OSS will send an e-mail notification (Fig. 84).

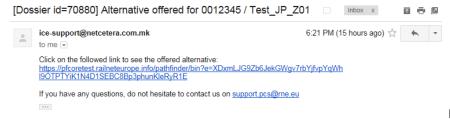

Fig. 84

**Important Note:** The example shown is from a common g-mail account being used for test purposes only. In order to receive the messages, RUs/applicants must ensure that valid and correct e-mail addresses have been entered in PCS!

Info for training and testing with the PCS test system: Go to <a href="http://mail.google.com">http://mail.google.com</a>. The common user name is "pcstestoss" and the common password is "4horgen2013".

Click the link in the message and the dossier with the alternative PaP offer opens.

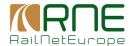

To view the offer and to compare the timetables, the functions "View alternative offer" and "Compare offered with requested timetable" are available.

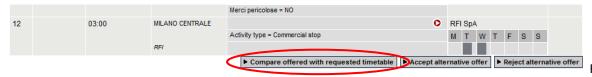

Fia. 85

Figure 86 below shows the comparison of the timetables. On the left side the requested RU timetable is shown, on the left side the offered alternative. For each operation point the differences from the requested timetable are marked Yellow.

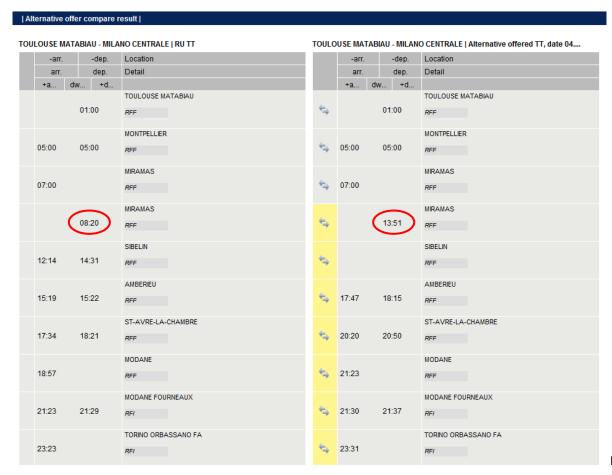

Fig. 86

Clicking on a Yellow field shows the differences in detail for this operation point. Clicking on the field at Miramas shows the differences in detail in Red (see Fig. 87).

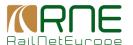

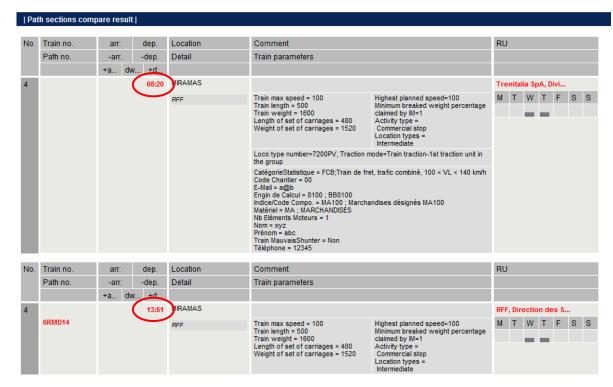

Fig. 86

Please click "Accept alternative offer" if you want to accept the alternative PaP. Click "Reject alternative offer" if you cannot accept it and the C-OSS will initiate a tailor-made solution.

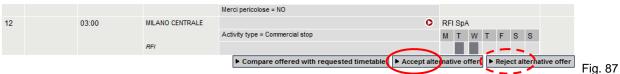

36

You will be notified about your decision. Figure 88 shows the indication after acceptance of the alternative offer.

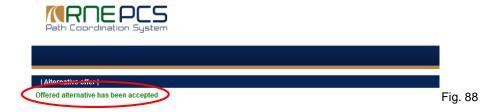

This ends again the RU activities for the moment. After accepting or rejecting alternative offers, C-OSS and IMs will perform Path elaboration and prepare the Draft offers which must be provided by the Draft offer deadline at the latest (X-5).

In the draft offer the C-OSS will

- Offer the requested PaP or
- Offer the accepted alternative PaP or
- Offer a tailor-made path (if alternative PaP was not accepted / not enough PaPs available)

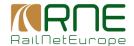

Feeder and/or outflow paths will be included in the offer if feeder/outflow paths were included in the requested RU timetables.

#### 5 RU activity: Observation phase

If C-OSS and IMs have finished the Path elaboration phase, the dossiers will be switched to Draft offer / Observations. RUs will receive the dossiers in the Inbox in Observations.

#### 5.1 Example 1: PaP and feeder/outflow path offered as requested

Figure 89 below shows the control view of the dossier in Observations. C-OSS/IM acceptance indicators will be Green and RU acceptance indicators will be reset to Blue.

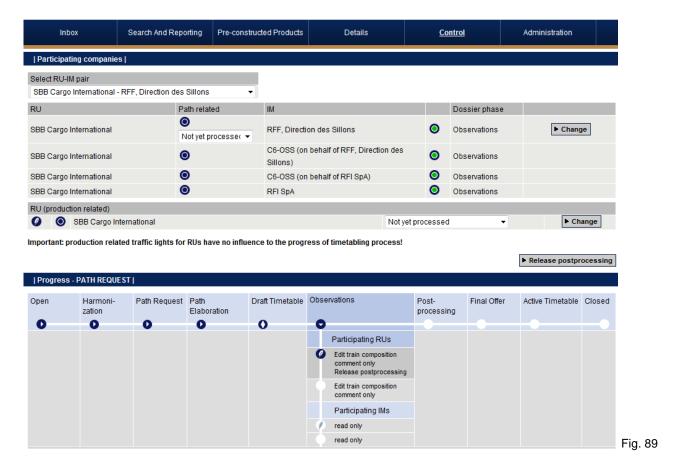

RU(s) will check the offered timetable. For easy comparison, the "Compare offered with requested timetable" may be used. See figure 90 on following page (some operation points shown only).

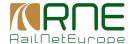

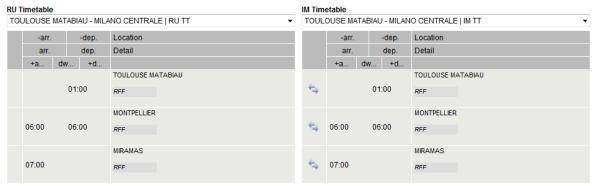

Fig. 90

Assuming that there are no differences (in example 5.1 PaP and f/o paths are offered as requested) the RU sets all acceptance indicators to Green. In case several RUs are involved, each RU has to set its acceptance indicator to Green by selecting "Accepted" and clicking "Change".

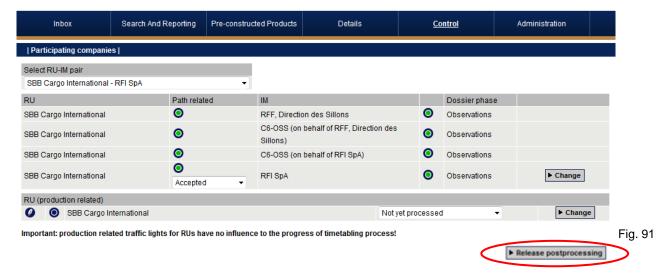

Clicking "Release post processing" will finish the observation phase.

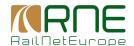

### 5.2 Example 2: Tailor-made offer for requested PaP section and feeder/outflow path

As in example 5.1, the dossier will be in Observations. Without a PaP included in the offer, there will be no RU/C-OSS pairs in the dossier, but only RU/IM pairs. IM acceptance indicators will be Green and RU acceptance indicators will be reset to Blue.

RU(s) will check the offered timetable. For easy comparison, the "Compare offered with requested timetable" may be used. See figure 92 (some operation points shown only).

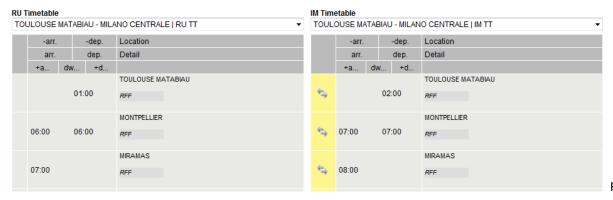

Fig. 92

Assuming that the offered tailor-made solution may be accepted by the RU. The RU sets all acceptance indicators to Green. In case several RUs are involved, each RU has to set its acceptance indicator to Green by selecting "Accepted" and clicking "Change".

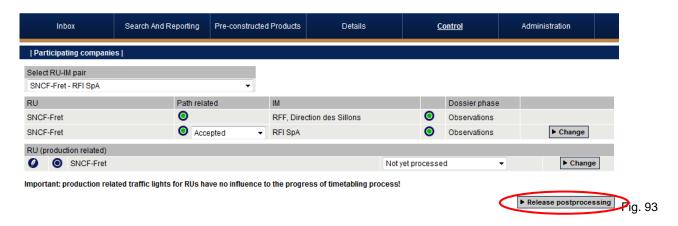

Clicking "Release post processing" will finish the observation phase.

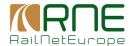

#### 5.3 Example 3: Alternative PaP offer with feeder/outflow path

As in example 5.1, the dossier will be in Observations. C-OSS/IM acceptance indicators will be Green and RU acceptance indicators will be reset to Blue.

RU(s) will check the offered timetable. For easy comparison, the "Compare offered with requested timetable may be used. See figure 94 (some operation points shown only).

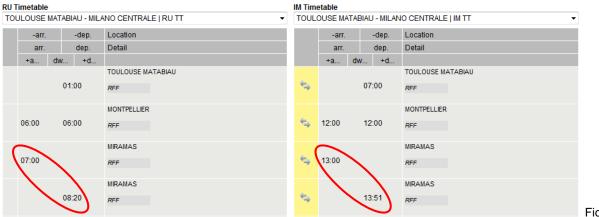

Fig. 94

Assume that a part of the offer does not fit to the RU's needs. The requested dwell time at Miramas is 70 minutes and the offered dwell time is only 51 minutes. The RU adds a comment to the dossier, demanding for a minimum dwell time of 60 minutes.

Figure 95 below shows the comment after saving the dossier.

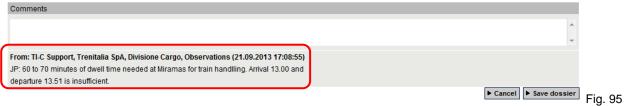

The RU does not change its acceptance indicator to Green for the feeder path section of the dossier and releases Post processing.

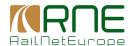

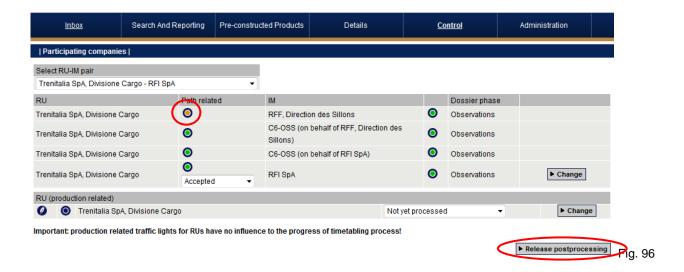

Clicking "Release post processing" will finish the observation phase.

The RU comment will cause the IM responsible for the feeder path to reconsider his offer. The result may be an IM timetable with updated times for the feeder path, taking the requested minimum dwell time of 60 minutes at Miramas into account (see Fig. 97).

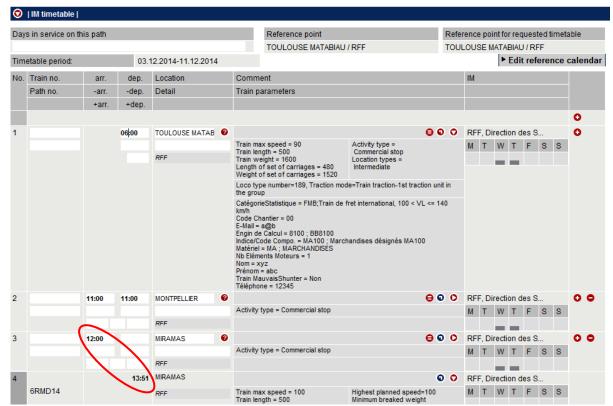

Fig. 97

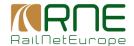

#### **Final Offers**

After performing Post procession phase the C-OSSs will provide the Final offer at the deadline for Final offers at X-4. The following process does not differ from the standard PCS process and is not described in detail in this document.

Let's continue example 5.3 because this is an example showing that post processing by the C-OSS/IMs was required.

If C-OSS and IMs have finished the Post processing phase, the dossiers will be switched to Final offer. RUs will receive the dossiers in the Inbox in Final offer. C-OSS/IM acceptance indicators will be Green and RU acceptance indicators will be reset to Blue (see Fig. 98 below).

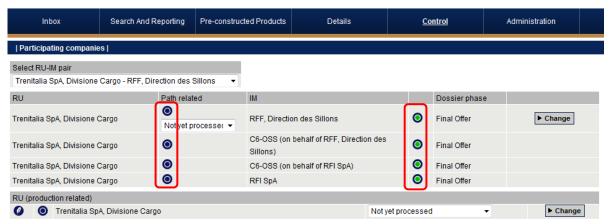

Important: production related traffic lights for RUs have no influence to the progress of timetabling process!

'Accept Final Offer' button will become active when RUs in all pairs accept the dossier

► Accept Final Offer Fig. 98

The dossier may be checked again by using the "Compare ..." function. Assuming that the offer may now be accepted, the RU sets the RU acceptance indicators to Green. If all are Green, the "Accept Final Offer" button becomes active and clicking the button will set the dossier to Active timetable.

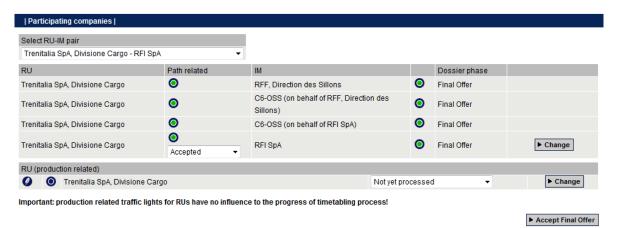

The dossier will be automatically promoted (after midnight) to Active Timetable when all RU path-related bubbles are green (only according the deadlines defined in PCS

Guidelines!). Fig. 99

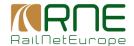

#### 7 Active Timetable

Once a dossier is switched to Active timetable, the C-OSS is no longer involved in the process.

All further activities regarding the dossier (e.g. Path Modification / Path alteration) are the responsibility of leading and involved IMs.

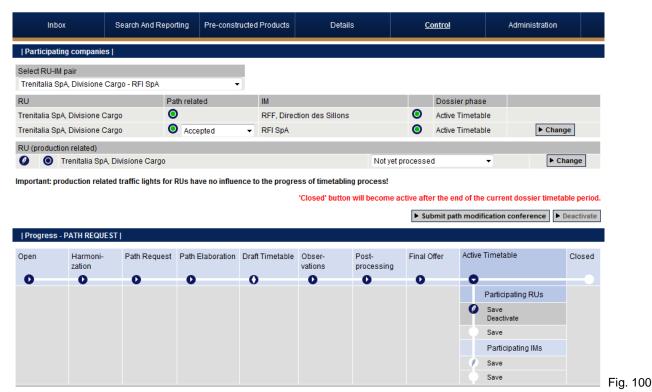